# **AULA VIRTUAL - NIVEL PRIMARIO Orientaciones para trabajar con Classroom**

Estimada Familia:

Aquí les ofrecemos estas Orientaciones para trabajar en el Aula Virtual de nuestra institución específicamente; y además les adjuntamos un video que ilustrará de manera práctica y sencilla, los pasos a seguir para iniciar a los niños en esta herramienta de trabajo virtual.

Este es el link para ver el Video: **<https://www.youtube.com/watch?v=SmB8j1QtHAA>**

Como primer punto, les informamos que el Colegio le otorga a cada alumno una cuenta de correo electrónico de **g-mail** con la cual realizarán el **ingreso al Aula Virtual desde la página Web**. Dicha cuenta estará conformada por el número de Documento del niño, seguido de *@huertocordoba.com.ar*, y cuya contraseña será el mismo DNI. (Por ejemplo: [49333444@huertocordoba.com.ar](mailto:49333444@huertocordoba.com.ar) Contraseña: 49333444)

Entonces, vamos paso a paso, a ingresar al Aula Virtual:

### **1. ¿Cómo ingresamos al AULA VIRTUAL del Colegio?**

En el buscador de Google escribimos **huertocordoba.com.ar**, y hacemos clic en la página de nuestro Colegio

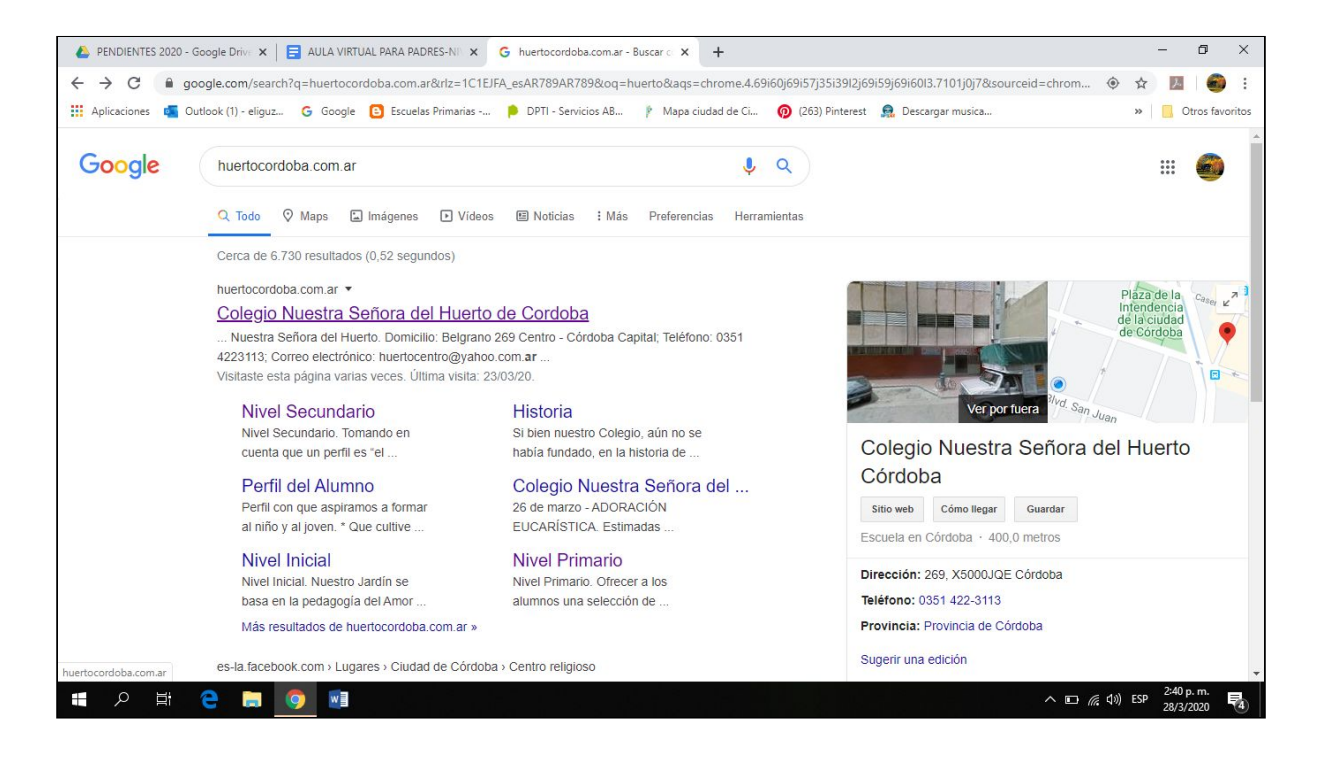

Una vez allí, vamos a **AULA VIRTUAL**, en el margen superior derecho de la página:

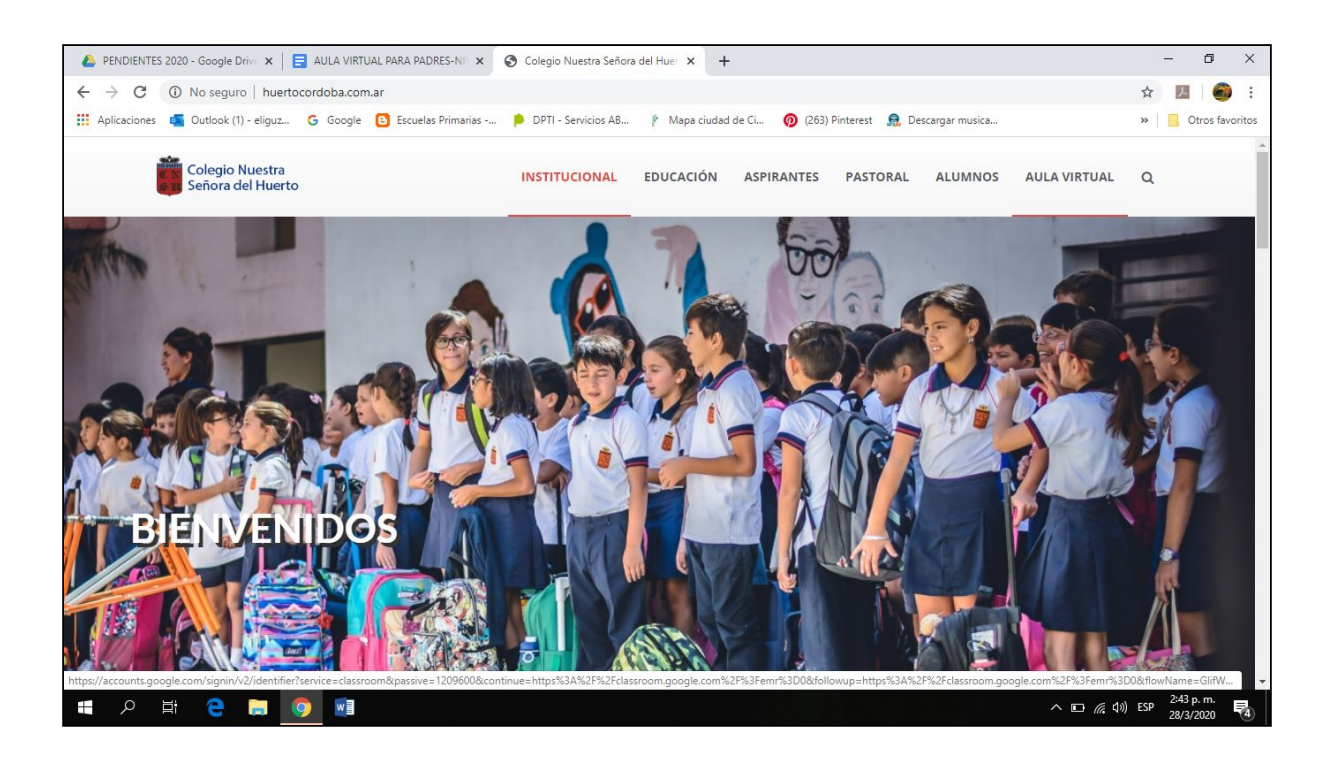

Cuando entramos a AULA VIRTUAL, veremos que se nos solicita **Iniciar sesión**, es decir, ingresar con nuestra cuenta. Es allí donde cada alumno escribirá su nuevo correo electrónico (dni[@huertocordoba.com.ar\)](mailto:xxxxxx@huertocordoba.com.ar); hará clic en Siguiente, y luego escribirá su contraseña: DNI (sin puntos)

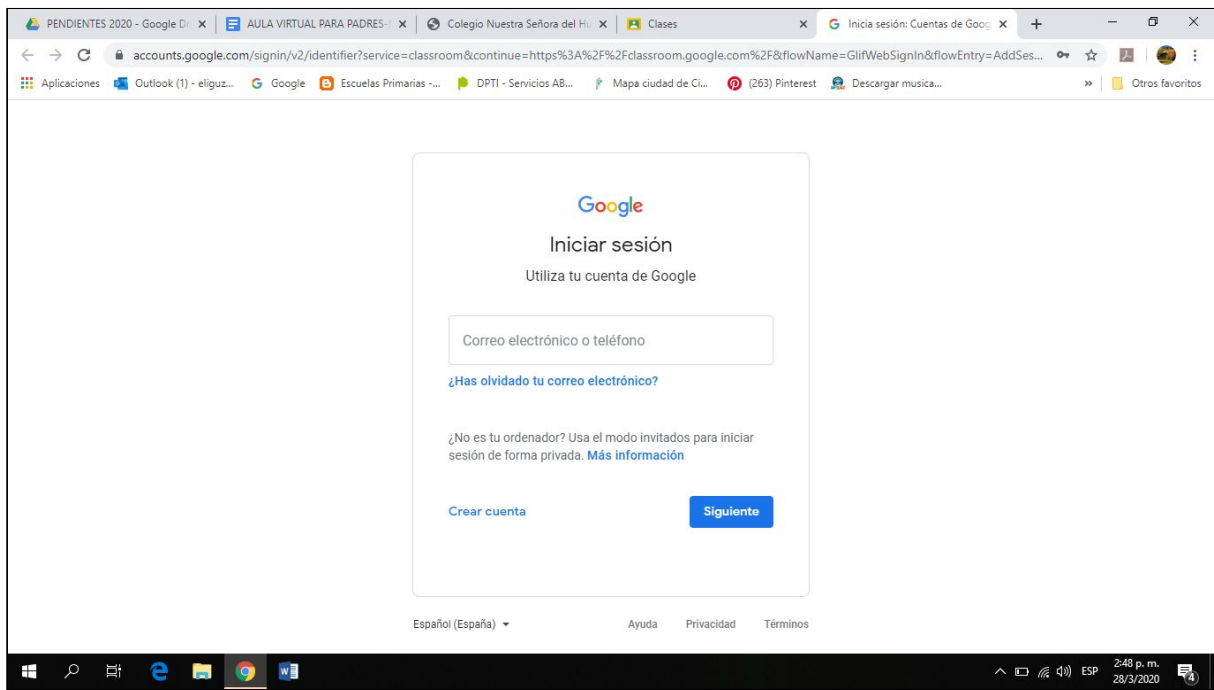

Finalizados esos pasos ya se encontrarán dentro del Aula Virtual. Lo que sigue, es ingresar a las CLASES de los Docentes, lo que se llama "Apuntarse a una Clase".

### **2. ¿A cuántas Clases debo Apuntarme?**

Cada alumno se Apuntará a **DOS Clases**; una es la clase de la docente del grado, y la otra clase corresponde a los docentes de Ramos Especiales.

### **3. ¿Cómo Apuntarse a una Clase?**

Es muy sencillo: En la parte superior derecha verán un **+** y si hacen clic allí, aparecerá el cartelito *"Apuntarse a una clase"*, donde harán nuevamente Clic.

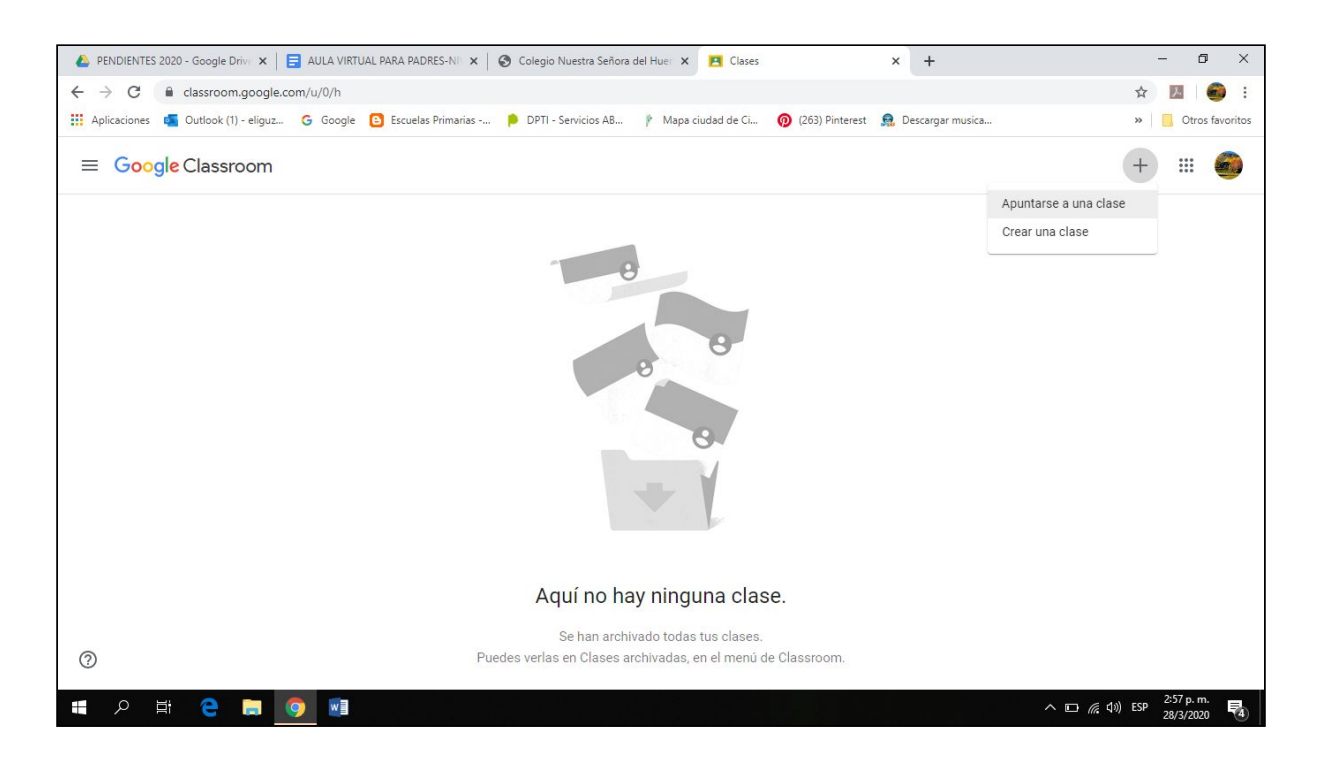

En ese momento se les solicitará el **Código de la Clase** (más adelante están todos los Códigos necesarios)**.**

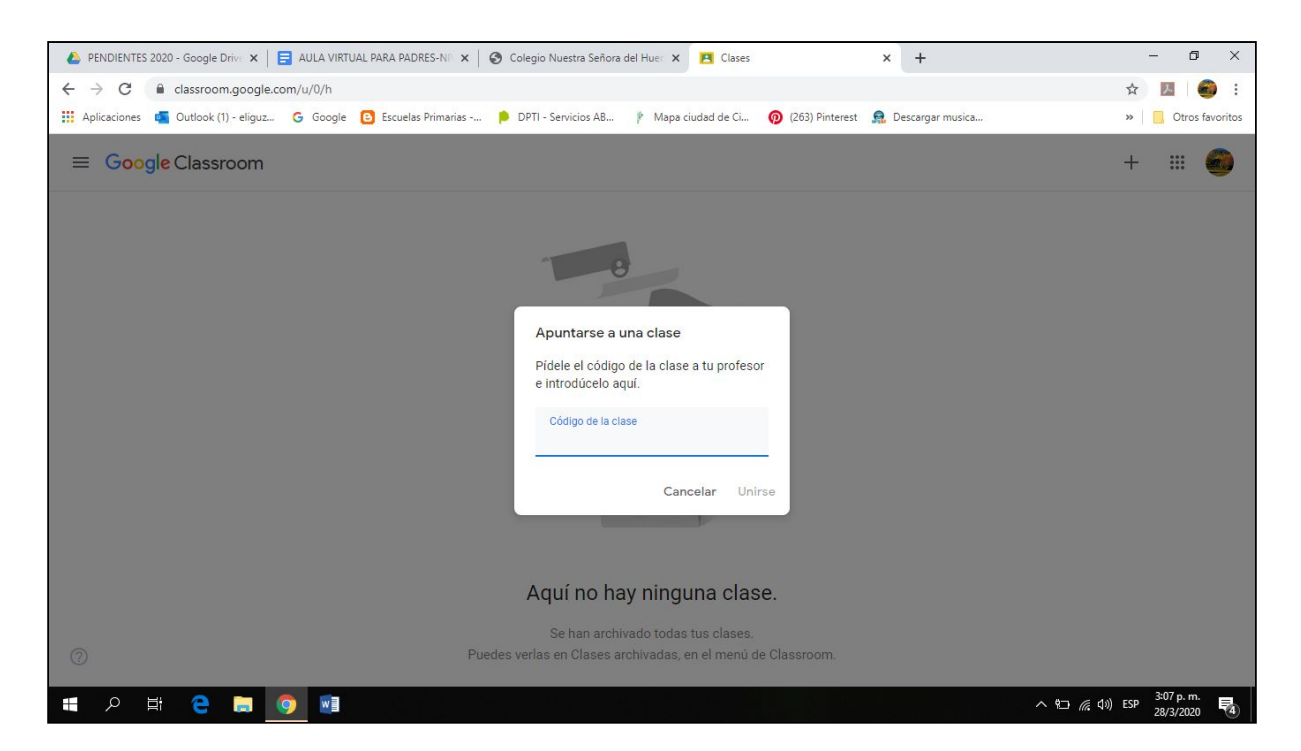

Allí cada alumno escribirá el **Código de la Seño de su Grado**; y luego harán Clic en **Unirse**.

*¡Felicitaciones! ya estás en la Clase de tu Seño!!!!!!*

### **4. ¿Cómo me debo apuntar a la Clase de Ramos Especiales?**

El proceso es el mismo que se realizó para apuntarse a la clase de la Seño del Grado, en el punto anterior.

## **5. ¿Cuáles son los Códigos que necesitamos?**

A continuación les damos los **Códigos correspondientes a cada Grado y de Ramos Especiales:**

#### **Primer Ciclo:**

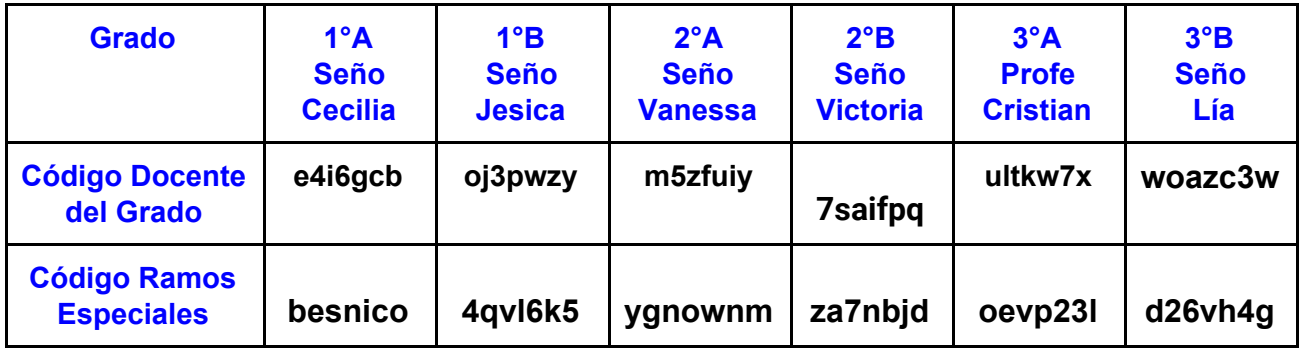

### **Segundo Ciclo:**

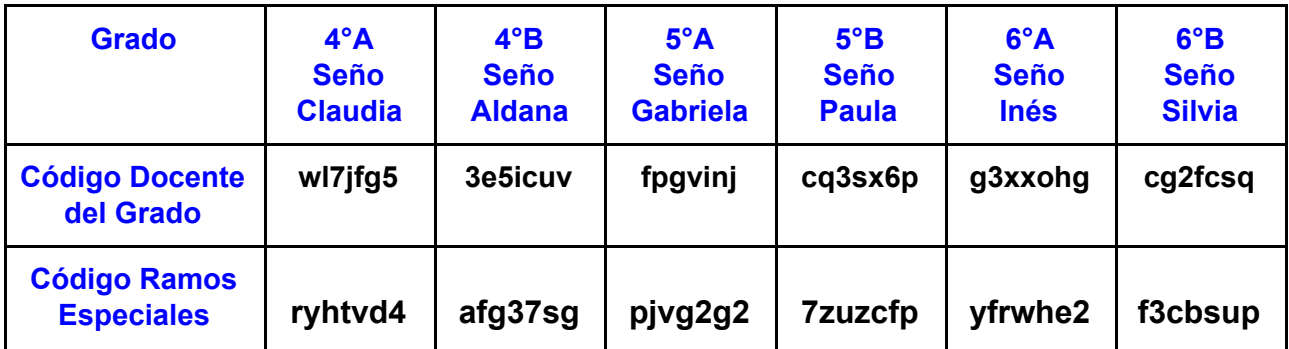

### **6. ¿Cuándo se publican las clases o Tareas que envía la Seño?**

Los docentes estarán subiendo las clases dos veces por semana, lunes y miércoles, procurando favorecer el aprendizaje, el desarrollo de buenos hábitos de estudio, la autonomía y la resolución de actividades escolares en tiempos más flexibles.

Cada actividad tendrá la fecha para ser devuelta al docente mediante la misma herramienta de Aula Virtual.

### **7. ¿Cómo hago si surge una duda mientras resuelvo las actividades?**

Dentro de la misma CLASE, se pueden hacer comentarios o preguntas relacionadas con las actividades.

Cada dÍa los docentes estarán a disposición de los alumnos, **entre las 13:30 y las 17:30 hs**, para cualquier duda que surja en el momento de las actividades.

#### **8. ¿Cómo se adjuntan los trabajos para enviar a la Seño?**

El docente del grado les explicará el modo de devolver los trabajos, a medida que van realizando las actividades.

#### *Queridos padres:*

*Es muy preciado y reconocido el esfuerzo que cada uno está realizando en estos momentos en que la situación de la pandemia nos atraviesa a todos y en todos los aspectos de la vida de cada uno, también de los niños.*

*De la mano de nuestra Madre la Virgen sigamos transitando este camino tan nuevo para todos, esperando con Fe en Nuestro Señor y su Voluntad, ofreciendo este tiempo con aceptación y esperanza.*

*Estamos aprendiendo y trabajando junto a ustedes por la educación de nuestros niños. Cuenten con nuestro apoyo y disposición.*

*Equipo Directivo*